Für PC, Smartphone, Tablet. Bluetooth-Geräte. Musikplayer etc.

# Musik streamen mit Spotify Die verständliche Anleitung

- Neue und alte Songs entdecken, Playlists erstellen Ō
- Musikwiedergabe auf verschiedenen Abspielgeräten ō
- Alles zu Installation, Abomodell und Datensicherheit

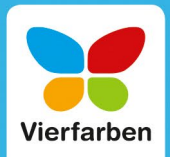

- **4.** Geben Sie »Spotify« ein **1.** und wählen Sie den Suchtreffer **spotify** music **2** aus.
- **5.** Nun können Sie die App  $\bigcirc$  durch Antippen des entsprechenden Buttons (entweder LADEN) oder  $\bigcirc$ ) auf Ihr Gerät laden. Je nach Internetverbindung kann das ein paar Augenblicke dauern. Gegebenenfalls fragt iOS nach dem Kennwort für die Apple-ID oder bittet um Authentifizierung per Touch ID bzw. Face ID.

Nach erfolgreichem Download finden Sie Spotify nun als eigenes Symbol auf dem Home-Bildschirm.

## **Spotify-Symbol finden**

Manchmal geht das Spotify-Symbol auf dem Home-Bildschirm unter. Das passiert besonders dann leicht, wenn Sie viele Apps auf Ihrem Handy installiert haben und diese sich auf mehrere Seiten verteilen. In diesem Fall wischen Sie am besten mit dem Finger von links nach rechts über den Bildschirm, bis oben ein Suchfeld erscheint. Tippen Sie das Feld an, können Sie über die Bildschirmtastatur »Spotify« eingeben und anschließend das gefundene Symbol antippen, um die App zu starten.

Auf einem **Android-Gerät** ist die Installation der Spotify-App ähnlich einfach. Dazu gehen Sie wie folgt vor:

- **1.** Rufen Sie auf dem Home-Bildschirm die Ansicht für **Alle Apps** auf. Je nach Modell und Hersteller des Geräts geht das durch Antippen der entsprechenden Menü-Schaltfläche (mit einem Punkteraster) oder durch Wischen von unten nach oben.
- **2.** In der App-Liste rufen Sie den **Play Store** auf. Tippen Sie auf das Suchfeld oben, und geben Sie über die Bildschirmtastatur »Spotify« ein.
- **3.** Mit einem Fingertipp auf das Suchergebnis **Spotify Musik und**  Podcasts und schließlich auf den **INSTALLIEREN**-Button setzen Sie den Download in Gang.

Nach der Installation findet sich Spotify als neues Symbol auf einem Home-Bildschirm. Wenn Sie das Icon nicht sofort sehen, rufen Sie zunächst Ihren Startbildschirm auf und wischen dann nach links, bis Sie das grüne Spotify-Symbol entdecken.

#### **Mitteilungen aktivieren**

Genehmigen Sie beim ersten Start der App die Einblendung von Mitteilungen über die Spotify-App. Dazu tippen Sie im eingeblendeten Dialog auf **Erlauben**. Mitteilungen von Spotify an Sie betreffen etwa neue Songs Ihrer Lieblingskünstler.

Haben Sie, so wie im vorigen Abschnitt ab [Seite 19](#page--1-0) beschrieben, bereits ein Benutzerkonto am PC oder Mac angelegt, können Sie sich nun beim ersten Start der mobilen Spotify-App damit anmelden. Wenn Sie für die Nutzung der App erstmalig einen Account anlegen möchten (siehe dazu auch den Kasten »Wozu ein Benutzerkonto?« auf [Seite 19](#page--1-0)), gehen Sie wie im Folgenden beschrieben vor:

**1.** Zum Registrieren eines neuen Accounts tippen Sie in der App zunächst auf die Schaltfläche **Kostenlos registrieren**.

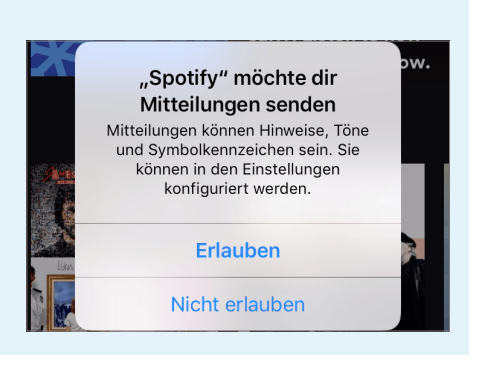

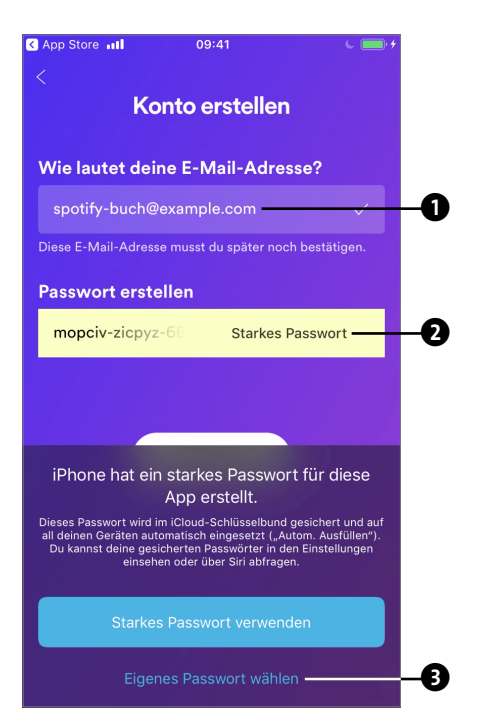

- **2.** Jetzt geben Sie Ihre E-Mail-Adresse ein **0**.
- **3.** Auf Ihrem iPhone wird für Sie automatisch ein sicheres Passwort erzeugt 2 und für Sie im sog. *Schlüsselbund* gespeichert. Auf Wunsch können Sie aber auch selbst ein Kennwort festlegen **3.**
- **4.** Nach einem Tipp auf **Weiter** wählen Sie Ihr Geburtsdatum sowie Ihr Geschlecht aus.
- **5.** Tippen Sie erneut auf **Weiter**, und tragen Sie Ihren Namen bzw. Vornamen oder auch einen Fantasienamen ein **@** – das ist für die Verifizierung Ihrer Identität an dieser Stelle wie gesagt unerheblich.

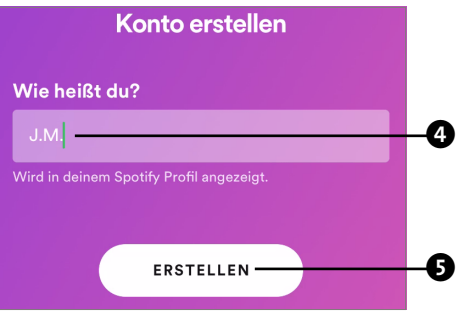

**6.** Sobald Sie auf **Erstellen 6** tippen, wird Ihr Benutzerkonto eingerichtet, und Sie erhalten eine E-Mail zur Bestätigung Ihrer E-Mail-Adresse (siehe dazu auch die Erklärungen auf [Seite 22](#page--1-0)).

# Von Anfang an für mehr Privatsphäre und Sicherheit sorgen

Sicherheit sollte im Internet grundsätzlich großgeschrieben werden – dabei bildet auch Spotify keine Ausnahme. Da stellt sich die Frage, welche Ihrer persönlichen Daten für andere veröffentlicht werden, wenn Sie Spotify nutzen. Folgende Daten werden erfasst:

 $\blacksquare$  Wenn Sie ein Spotify-Benutzerkonto erstellen, erfährt der Streaming-Anbieter zunächst Ihre **E-Mail-Adresse** und Ihr **Kennwort**. (Deswegen sollten Sie auch ein Kennwort auswählen, das sich von Ihren Kennwörtern bei anderen Diensten unterscheidet.)

- **Example Schließen Sie ein Premium-Abo ab, erfährt Spotify auch Ihre Zahlungs-** oder **PayPal-Daten** – also Ihre Kreditkartennummer bzw. die E-Mail-Adresse Ihres PayPal-Kontos (siehe dazu auch den folgenden Abschnitt »Spotify-Premium-Abo einrichten« ab [Seite 30](#page--1-0)).
- **E** Bei jedem Abspielen eines Songs erfasst Spotify darüber Statisti**ken**. Dadurch kann das Programm Ihnen später gezielt Vorschläge für weitere Künstler und Lieder unterbreiten, die Ihnen gefallen könnten. Außerdem fließen diese Statistiken anonym in eine Rangfolge der beliebtesten Künstler ein.

Diese Daten sind generell nur dem Anbieter bekannt und werden nicht an Dritte weitergegeben.

**Erstellen Sie Playlisten** – also Sammlungen von Songs, die Sie selbst zusammenstellen können –, können Sie diese Playlisten wahlweise öffentlich machen oder privat halten. Wenn eine Playlist öffentlich ist, kann sie jeder finden, der Ihren Spotify-Benutzernamen oder Ihren Facebook-Benutzernamen kennt (und in letzterem Fall mit Ihnen auf Facebook befreundet ist). Wie Sie Playlisten als öffentlich oder privat einstufen, erfahren Sie im Kasten »Direkt teilen per Facebook und Co.« auf [Seite 88.](#page--1-0)

Wer Ihnen auf Spotify folgt, kann sehen, welche Musik Sie sich anhören. Möchten Sie das nicht, klicken Sie in der Desktop-Version von Spotify (am PC oder Mac) auf Ihren Profilnamen, rufen die **Einstellungen** auf und schalten hier die standardmäßig eingeschaltete Option **Meine Aktivität auf Spotify veröffentlichen** mit einem Klick auf den aktiven  $Schalter$  aus.

Vielleicht möchten Sie sich ein bestimmtes Album oder eine Playlist anhören, die Ihre Freunde nicht sehen sollen. Dazu dient der sog. *private Modus*. Ähnlich wie der Privat- oder Inkognito-Modus im Internetbrowser sorgt dieser Modus dafür, dass abgespielte Musik nicht im Verlauf von Spotify archiviert wird.

# **Einstellungen**

#### Spotify

Neue Playlists automatisch veröffentlichen

Private Session

Meine Aktivität auf Spotify veröffentlichen

## **Privater Modus aktiv?**

Ob der private Modus gerade aktiv ist, erkennen Sie an einer Einblendung am unteren Rand der mobilen App bzw. an einem Schloss-Symbol oben auf Ihrem Profilbild bzw. -symbol in der Desktop-App.

Sobald Sie den privaten Modus beenden, »vergisst« das Programm die Songs, die Sie sich angehört haben, während dieser Modus aktiv war. Sie finden den privaten Modus ebenfalls in den **Einstellungen** der Desktop-App unter dem Schalter **Private Session** 2 oder – in der mo**bilen App – unter Einstellungen ► Social ► Private Session.** 

## **Automatisches Abschalten des privaten Modus**

Wenn Sie Spotify sechs Stunden lang nicht genutzt haben, beendet das Programm den privaten Modus automatisch.

Die kostenlose Version von Spotify finanziert sich durch Werbung. Möchten Sie hier weniger Datenspuren hinterlassen, können Sie die sog. *Cookies* deaktivieren. Das sind kleine Text-Infos, die von Werbeanbietern auf Ihrem Computer abgelegt und später weiter ausgewertet werden können.

 $\mathbf 0$ 

 $\boldsymbol{\Theta}$